# **autobooks**

# Enrollment Process for Small Business

## **From Enrollment to Invoicing in Minutes**

We've made it easy for customers who own small businesses to enroll in Autobooks and get paid — either by invoice or by payment form — in a matter of minutes. In the following pages, we will take you through the steps involved in the merchant onboarding process: from the initial information requirements that a small business must provide, to the various behind-thescenes steps that must happen in order for the new applicant to be approved.

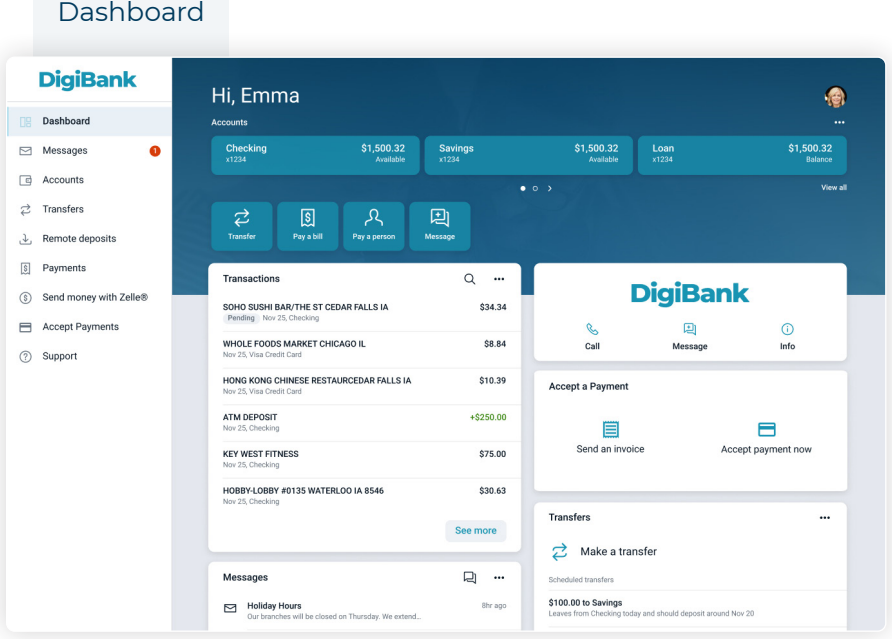

Your customers who own small businesses will be able to access the new invoicing and payment acceptance plugins directly from the Banno Online and Banno Mobile dashboards.

> **Invoicing Plugin** Give your SMB clients the ability to easily send professional invoices

#### **Accept a Payment Plugin**

Offer SMBs and nonprofits a way to accept online or in-app payments

Once enrolled, customers can start accepting card and ACH payments in-app or online. Each time they get paid through Autobooks, they pay an interchange fee. Autobooks will revenue share that with your financial institution. Customers may also choose to upgrade their Plugins to include accounting and reporting functionality — powered by Autobooks.

**A note regarding the enrollment process:** The following pages describe the enrollment process in detail after a user has clicked Send an invoice from the Banno dashboards for the first time. If a user instead clicks the Accept a payment feature, they will still be prompted to provide the same business information; however, the screens may vary somewhat from the invoicing screens documented here.

#### Invoicing Landing Page

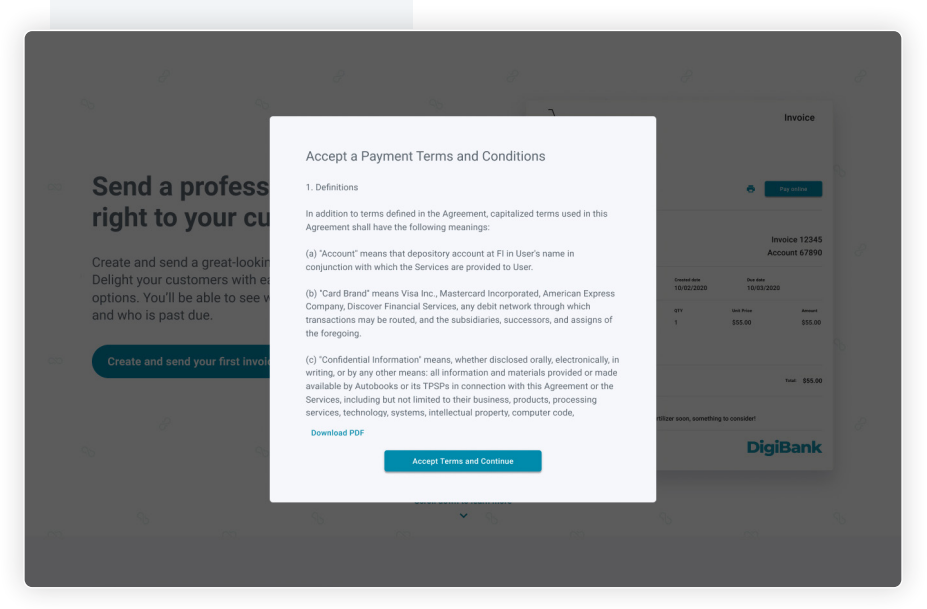

After clicking Send Invoices from the Banno Online or Banno Mobile dashboard the first time, the user is presented with this initial welcome screen. They must accept the terms and conditions before continuing into the enrollment process.

**Important:** Some institutions may require less information from an applicant, based on their supporting technology. As such, some applicants will not see all of the questions or steps documented here. Nevertheless, for the sake of thoroughness, we will document all of the enrollment steps in the following pages.

### Provide Primary Information

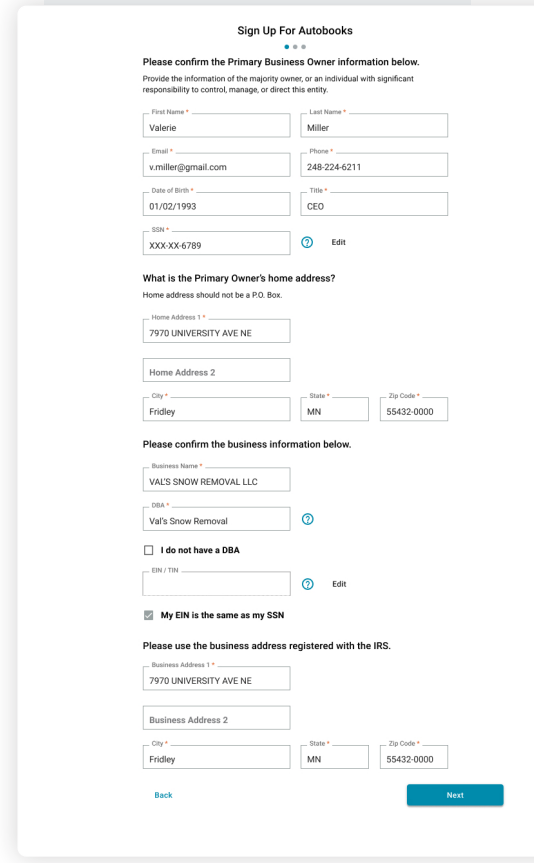

A call is made to the core or digital banking system prior to this initial step. The user is then prompted to provide personal information not found by the core/digital banking system.

# Provide Business Information

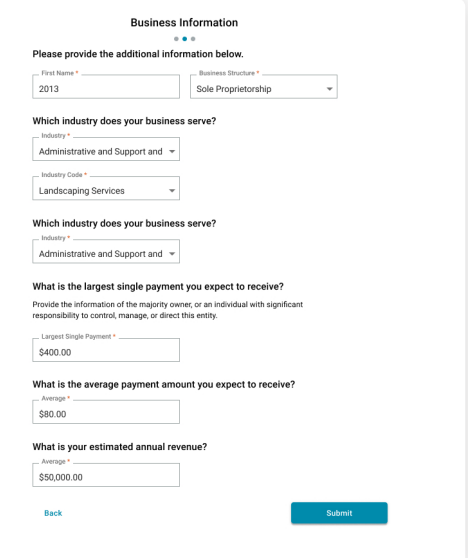

Additional business information is collected in the second step. Some of it may be pre-populated with information received from the core or digital banking system. This information is then passed on to our merchant providers (in a series of APIs) for compliance and underwriting reasons (i.e., to ensure that the business in question is indeed legitimate, and that it does not pose any security threats, as deemed by OFAC). In some rare cases, Autobooks may involve the financial institution for additional guidance.

# Provide Business Information for LLC

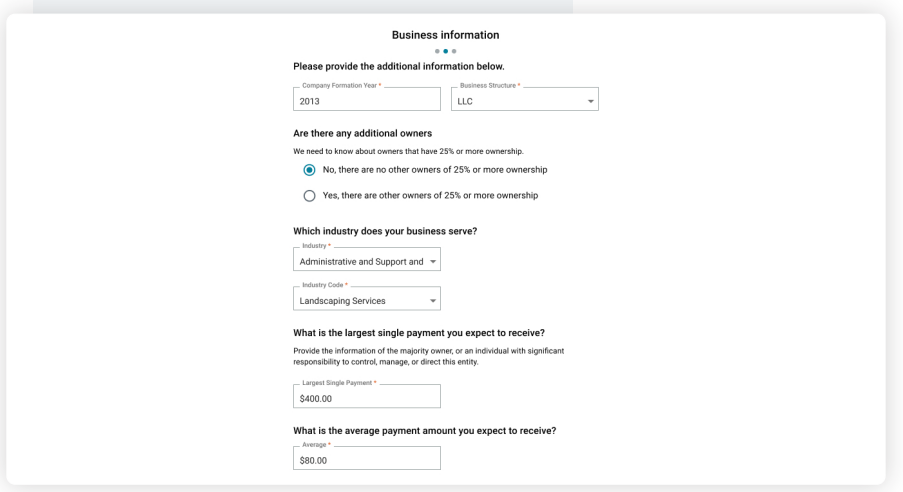

This screen is identical to the last; however, notice that here the user has selected LLC as the Business Structure. If this is the case, the user must provide additional information regarding ownership.

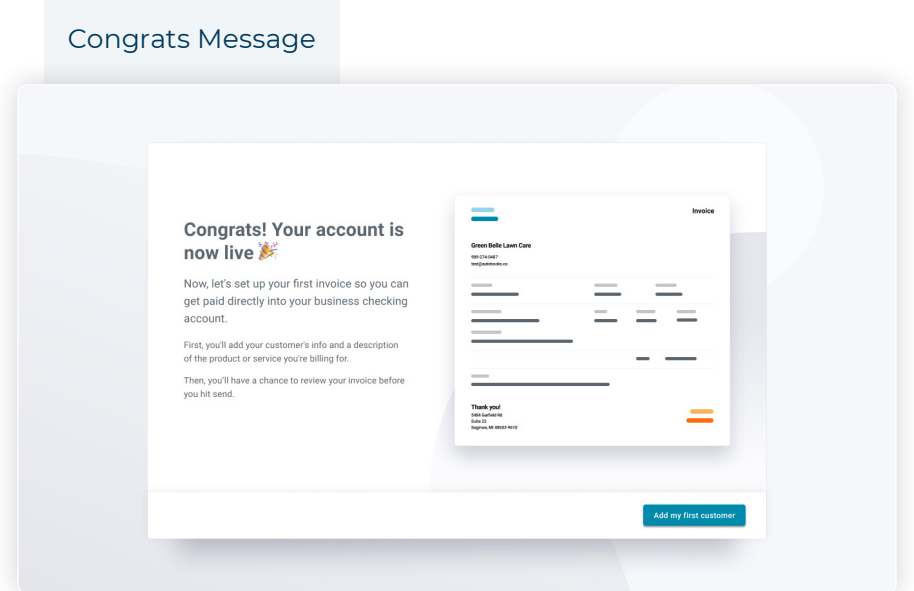

The user is presented with a congratulatory screen after their account is created. To continue with a guided tour of the invoicing process, they can click Add my first customer at the bottom.

The final phase of enrollment is a guided tour of the invoicing or payment form experience.

#### Create an Invoice Step 1: Customer Info

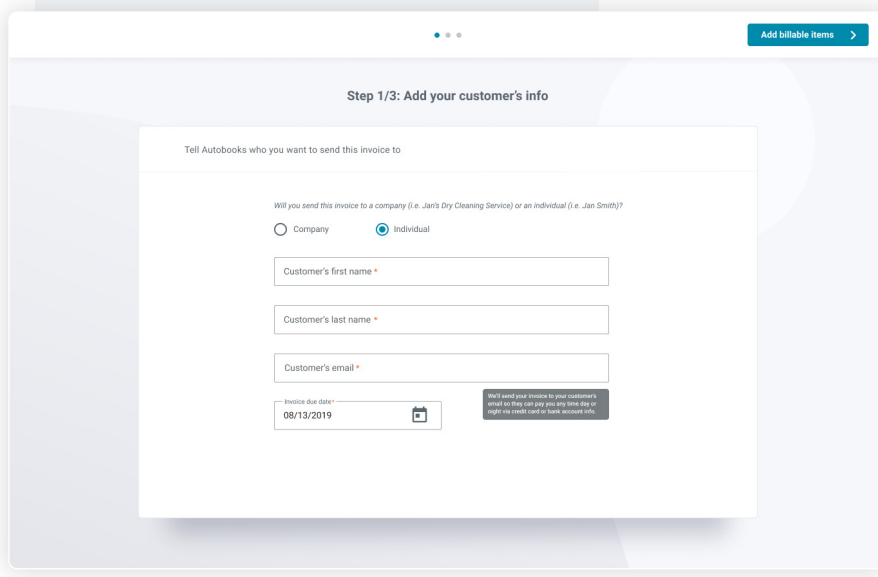

In this first step of the guided tour, the user is prompted to provide some basic payee information. After clicking the Add billable items button, the user is taken to step 2.

### Create an Invoice Step 2: Add Product

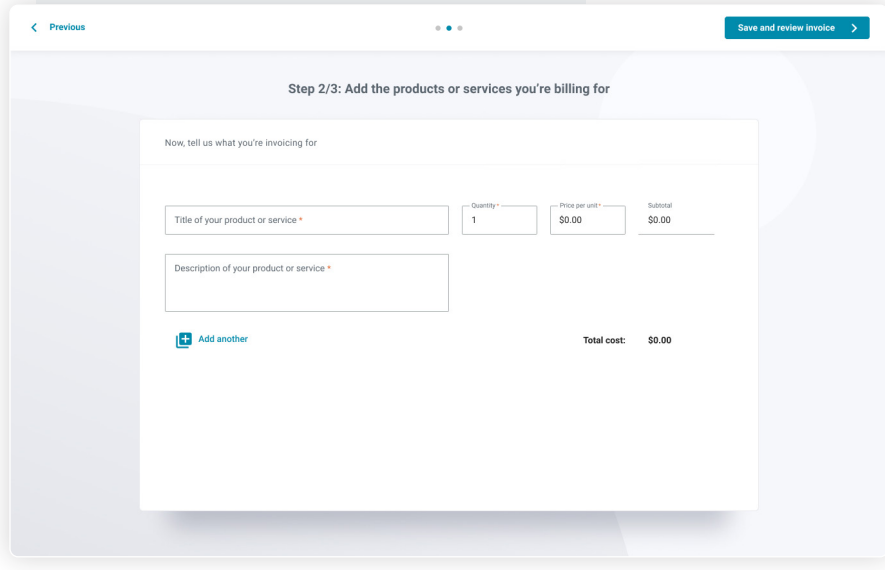

In this second step of the guided tour, the user is prompted to provide some additional information regarding the specific items billed. After clicking the Save and review invoice button, the user is taken to the final step.

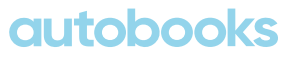

#### Create an Invoice Step 3: Review and Send

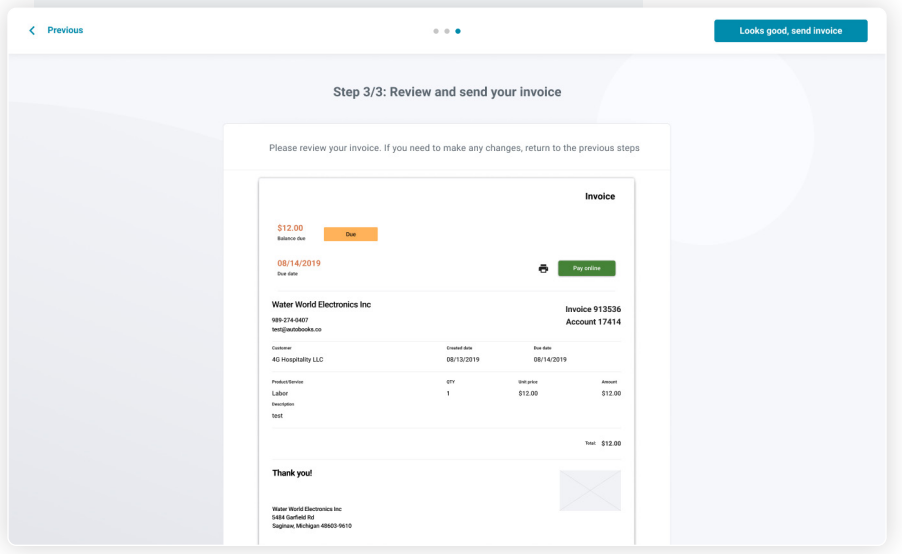

In this final step of the guided tour, the user is presented with the populated invoice, for review. If it is accurate, the user can send out their first invoice by clicking the button in the top right corner.

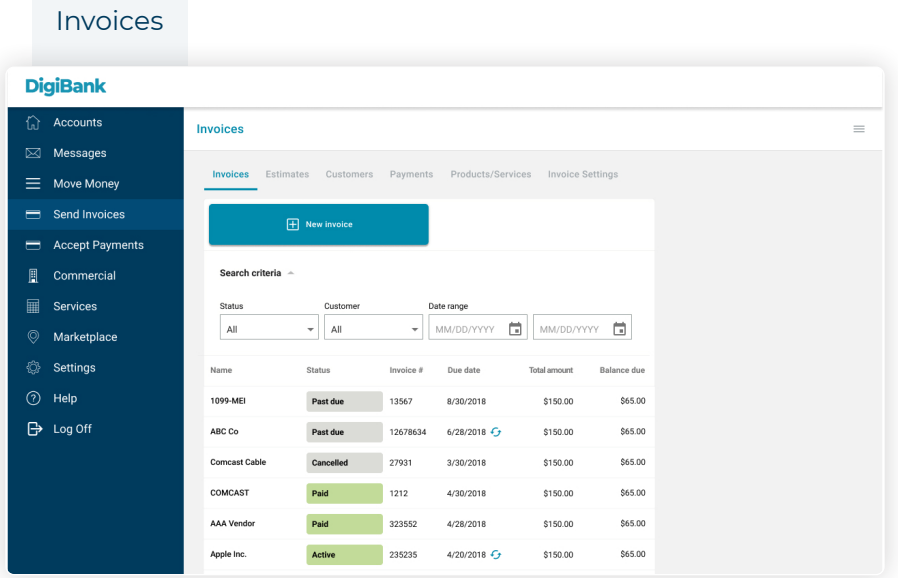

This is the standard Invoicing screen, and shows the various options for managing invoices, creating estimates, managing customers, and so on. A new invoice can be created from this screen by clicking the New invoice button at the top.